# **Démarrer avec Simulis® Thermodynamics**

# Cas 14 : Définition et calcul de propriétés d'un mélange polymère/solvant

Software & Services In Process Simulation

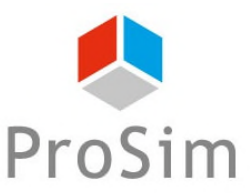

We guide you to efficiency

© 2021 ProSim S.A. All rights reserved.

# **Introduction**

**Un polymère se différencie d'un constituant classique car :**

- **Ses propriétés dépendent de la taille de sa chaine (caractérisée par ses masses molaires moyennes en nombre et en poids),**
- **Ses propriétés dépendent des unités de répétition (segments) qui le composent,**
- **Il ne possède pas toutes les propriétés d'un constituant classique (pas de point critique, pas de pression de vapeur saturante…),**
- Les méthodes prédictives pour le calcul des propriétés de corps pur applicables aux autres **constituants ne lui sont pas adaptées.**

**De plus, sa grande masse molaire induit un comportement singulier des mélanges qui le contiennent. Par exemple, la phase vapeur de ce type de mélange en équilibre liquide-vapeur ne contiendra jamais de polymère.**

**En conséquence, traiter un mélange contenant des polymères nécessite une approche particulière dans Simulis® Thermodynamics. Ce document présente de manière détaillée les différentes étapes à suivre pour effectuer des calculs sur ce type de mélanges.**

# **Introduction**

#### **Les étapes décrites sont les suivantes :**

- Étape 1 : Ajout d'un nouveau constituant polymère 山 (Quelles données sont nécessaires ? Comment les renseigner ?)
- Étape 2 : Calcul des propriétés d'un polymère pur A (Quelles propriétés sont calculables ? Comment les calculer ?)
- Étape 3 : Calcul des propriétés d'un mélange polymère/solvant А (Quels modèles utiliser ? Comment faire ces calculs ?)

**L'exemple présenté s'appuie sur le mélange suivant :**

**Acétone / poly(Styrène5%molaire-Butadiène95%molaire) de masse molaire moyenne en poids de 300 kg/mol et de masse molaire moyenne en nombre de 40 kg/mol, nommé SBR par la suite**

Avant d'aborder ce chapitre, il est fortement recommandé de consulter :

- « Démarrer avec Simulis Thermodynamics, Cas 1 » qui couvre notamment les procédures de sélection de constituants et la définition du profil thermodynamique,
- « Démarrer avec Simulis Thermodynamics, Cas 4 » qui explique en partie comment calculer des propriétés thermodynamiques de corps purs et de mélanges dans Simulis Thermodynamics.

3

**ACCÉDEZ À L'ÉDITEUR DE CALCULATOR THERMODYNAMIQUE :**

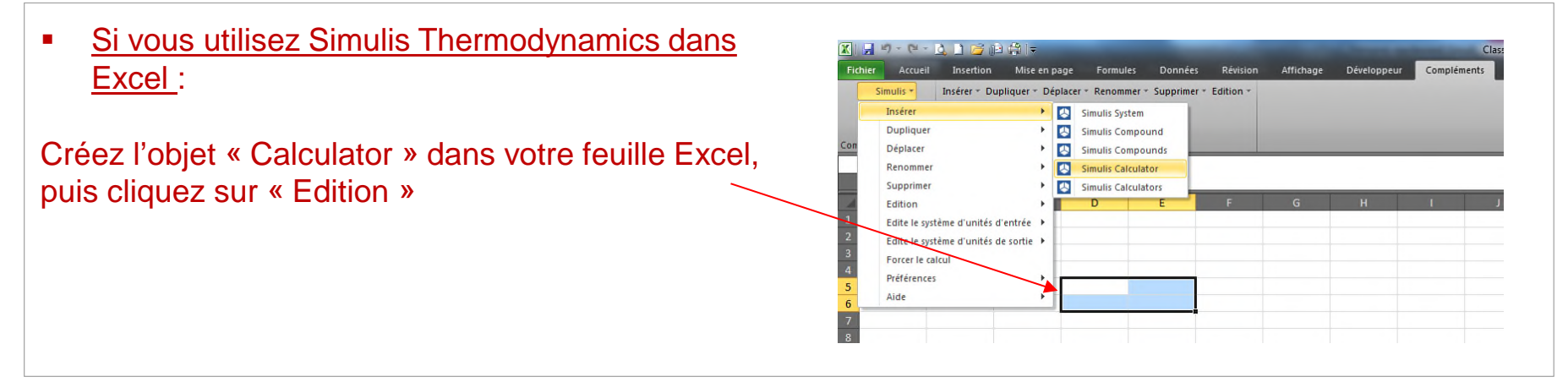

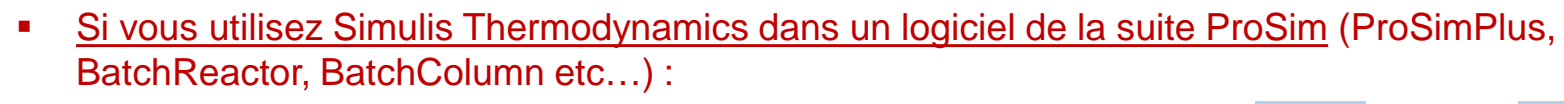

Cliquez sur l'icône permettant d'accéder à Simulis Thermodynamics: The surface ou

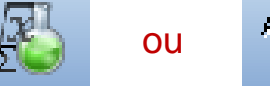

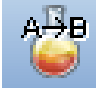

Simulis Thermodynamics est un « composant logiciel », il peut donc être intégré dans différents environnements : logiciels ProSim, Excel, Matlab, ou autres…

4

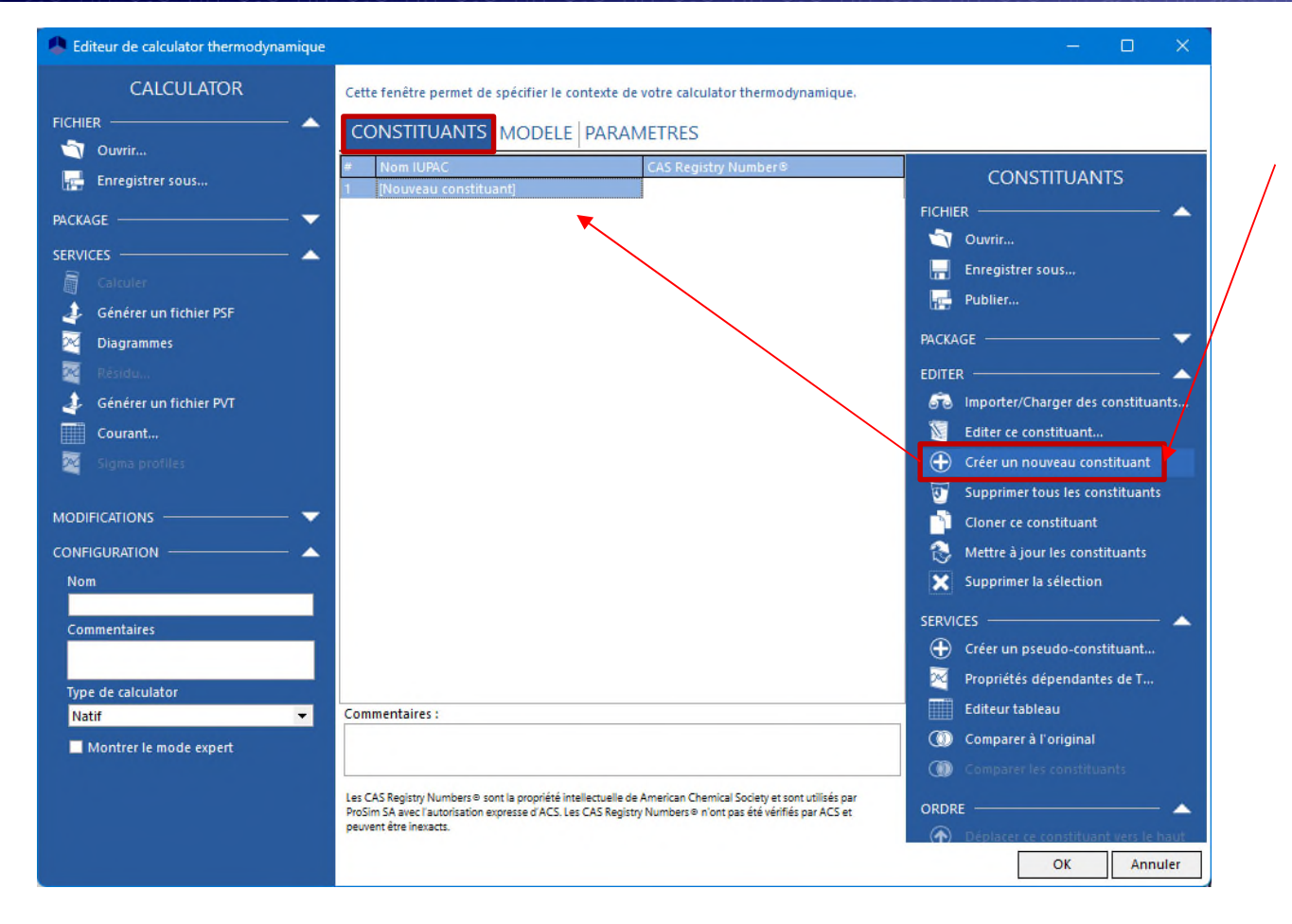

1. Dans l'onglet « CONSTITUANTS » : Cliquez sur « Créer un nouveau constituant »

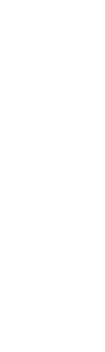

© 2021 ProSim S.A. All rights rese

S.A. All rights reserved.

© 2021 ProSim S.A. All rights reserved.

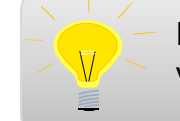

Pour plus de détails sur l'ajout d'un nouveau constituant,

vous pouvez consulter :

*« Démarrer avec Simulis Thermodynamics, cas 9 »*

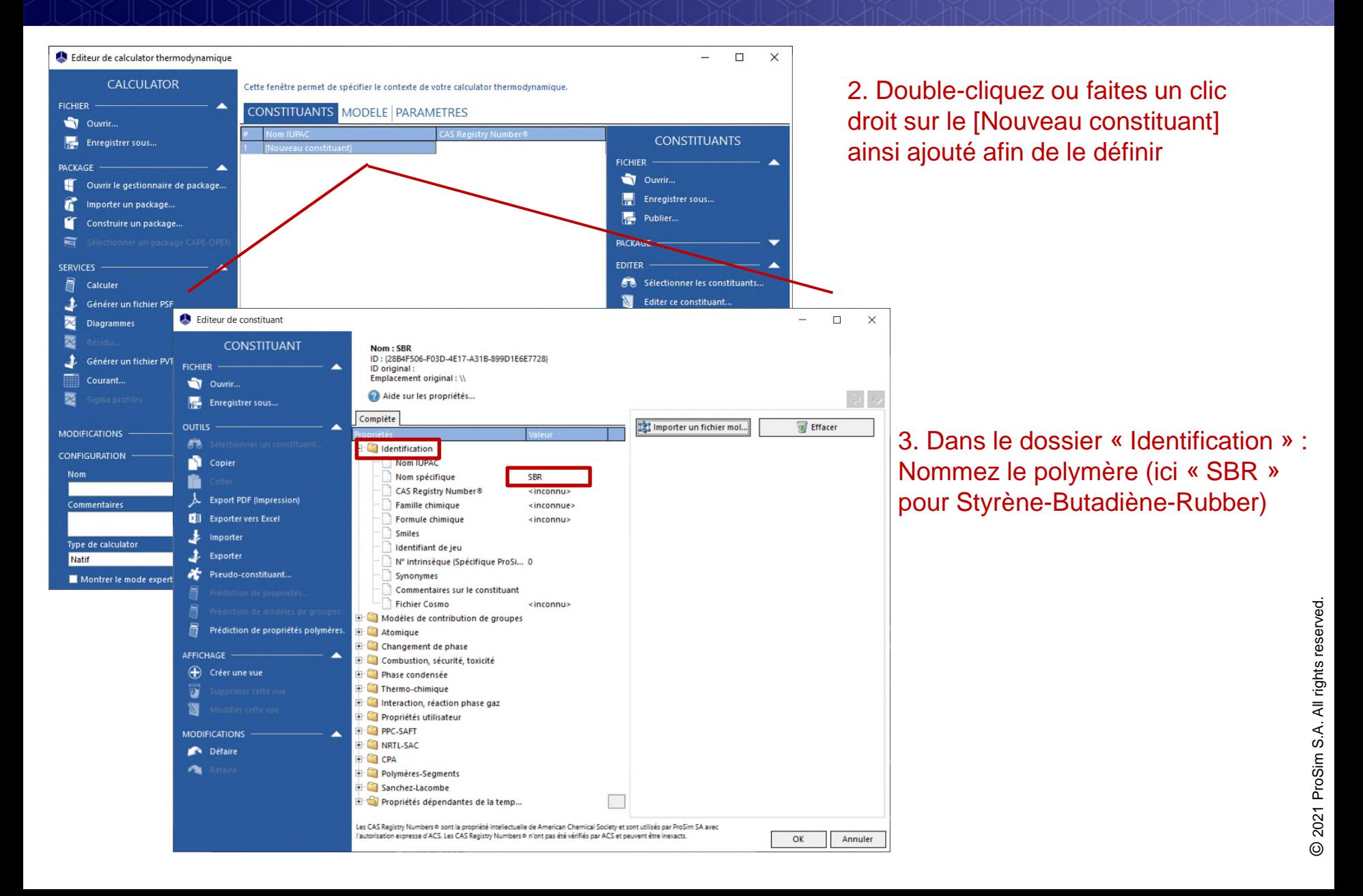

#### Afin de pouvoir :

- Prédire des propriétés de polymère pur,
- Effectuer des calculs de propriétés thermodynamiques ou de transport de mélanges contenant des polymères,

les données suivantes doivent nécessairement être renseignées :

- Les segments et la fraction molaire des segments (unités de répétition) présents dans le polymère,
- La masse molaire moyenne en nombre du polymère (Mn),
- La masse molaire moyenne en poids du polymère (Mw).

Les diapositives suivantes expliquent comment renseigner ces données pour le nouveau constituant « SBR » ajouté

7

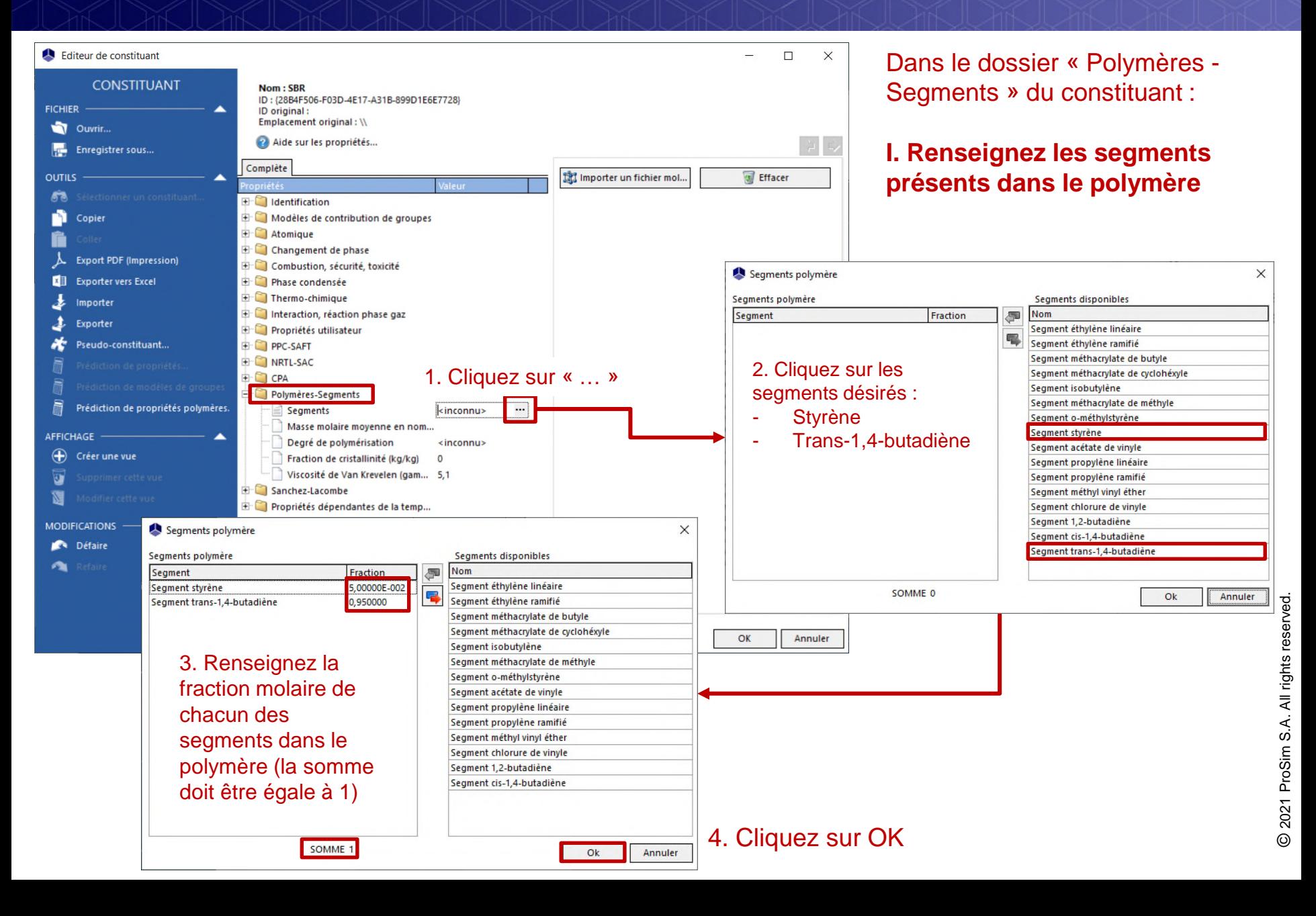

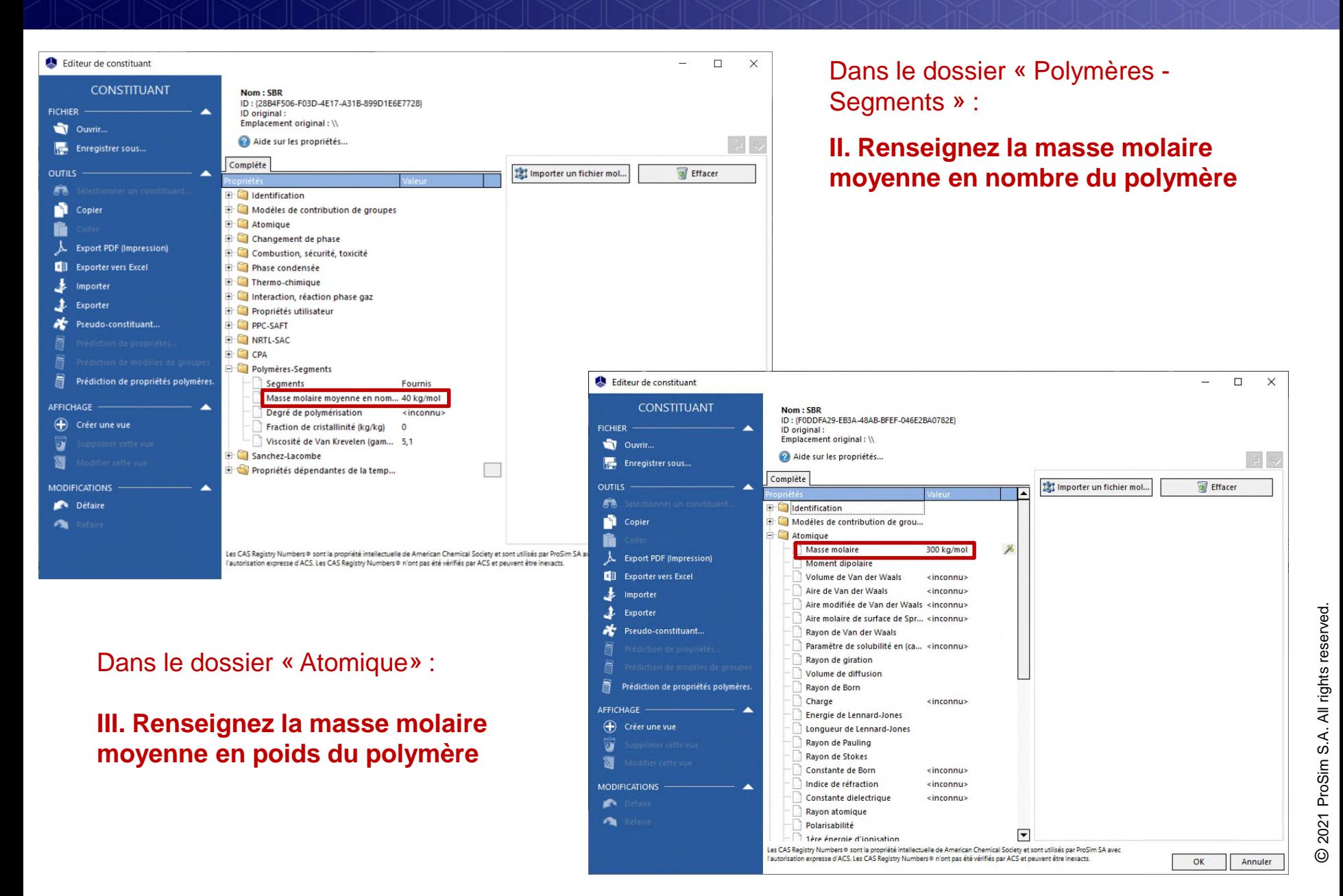

Les propriétés ne dépendant pas de la température ainsi que les corrélations des propriétés dépendantes de la température d'un polymère pur peuvent être soit :

- Directement renseignées par l'utilisateur
- Prédites à partir des données renseignées à l'étape 1

Les **propriétés d'intérêt ne dépendant pas de la température** pour un polymère sont :

- La température de transition vitreuse (dossier « Changement de phase »)
- La température normale de fusion (dossier « Changement de phase »)
- Le volume de van der Waals (dossier « Atomique »)
- L'enthalpie et l'énergie de Gibbs de formation gaz parfait à 25°C (dossier « Thermo-Chimie »)
- Les enthalpies de vaporisation et de fusion (dossier « Changement de phase »)
- Le parachor (dossier « Phase condensée »)
- Le degré de polymérisation (dossier « Polymères-Segments »)
- La température critique *hypothétique* (dossier « Changement de phase »)
- La pression critique *hypothétique* (dossier « Changement de phase »)
- La température d'ébullition *hypothétique* (dossier « Changement de phase »)
- Le facteur acentrique *hypothétique* (dossier « Changement de phase »)

De même **pour les propriétés dépendantes de la température**, des corrélations nommées « Polymères », spécifiques aux polymères, sont prévues pour le calcul de :

- La pression de vapeur saturante (fixée afin de ne jamais avoir le polymère en phase vapeur)
- La chaleur spécifique gaz parfait
- La chaleur spécifique liquide
- La chaleur spécifique solide
- La masse volumique liquide
- La masse volumique solide
- La viscosité liquide
- La conductivité thermique liquide
- La conductivité thermique solide
- La tension superficielle

10

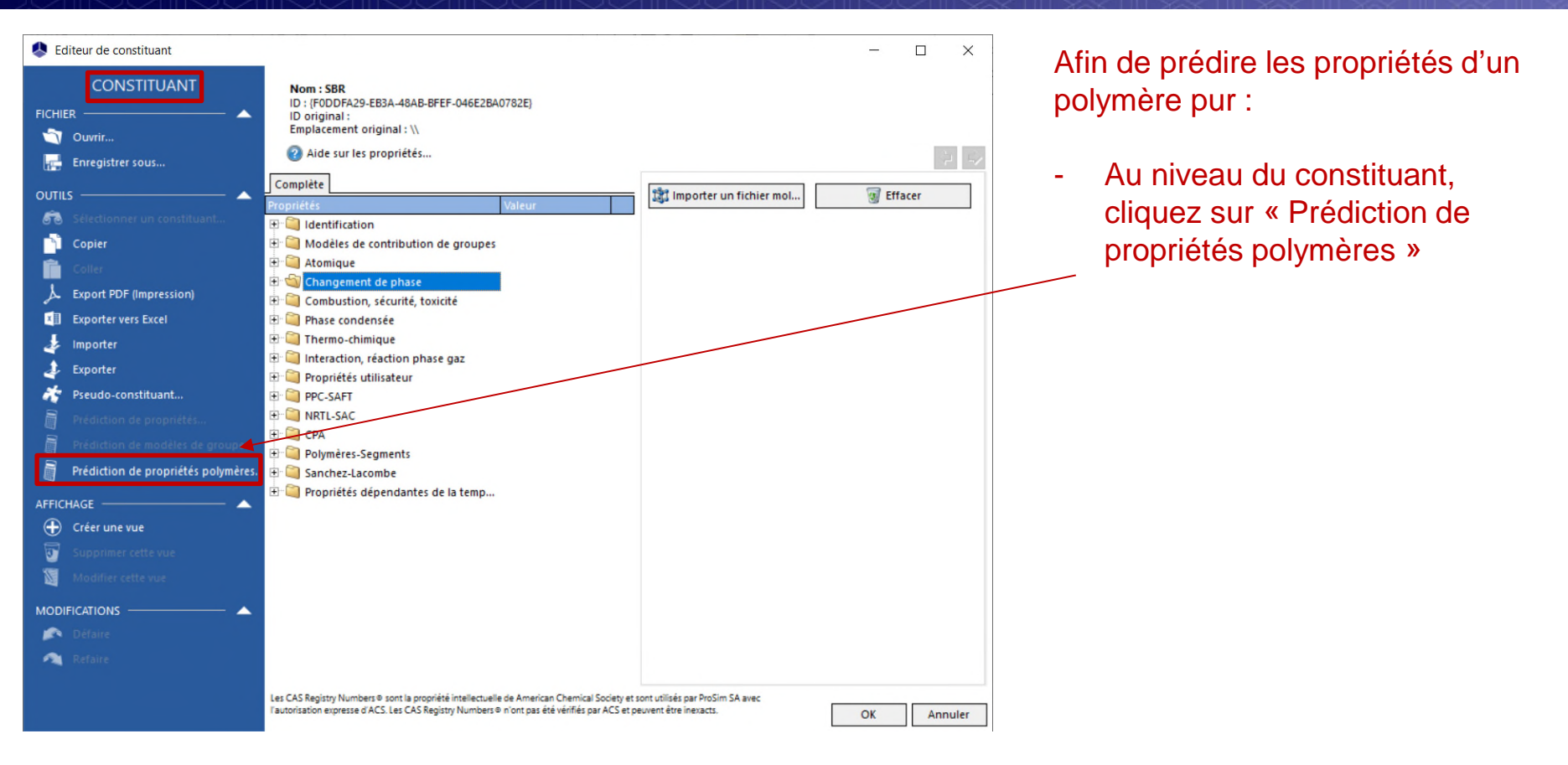

La prédiction des propriétés d'un polymère pur ne peut se faire correctement que si l'étape 1 a bien été effectuée

© 2021 ProSim S.A. All rights rese © 2021 ProSim S.A. All rights reserved. S.A. All rights reserved.

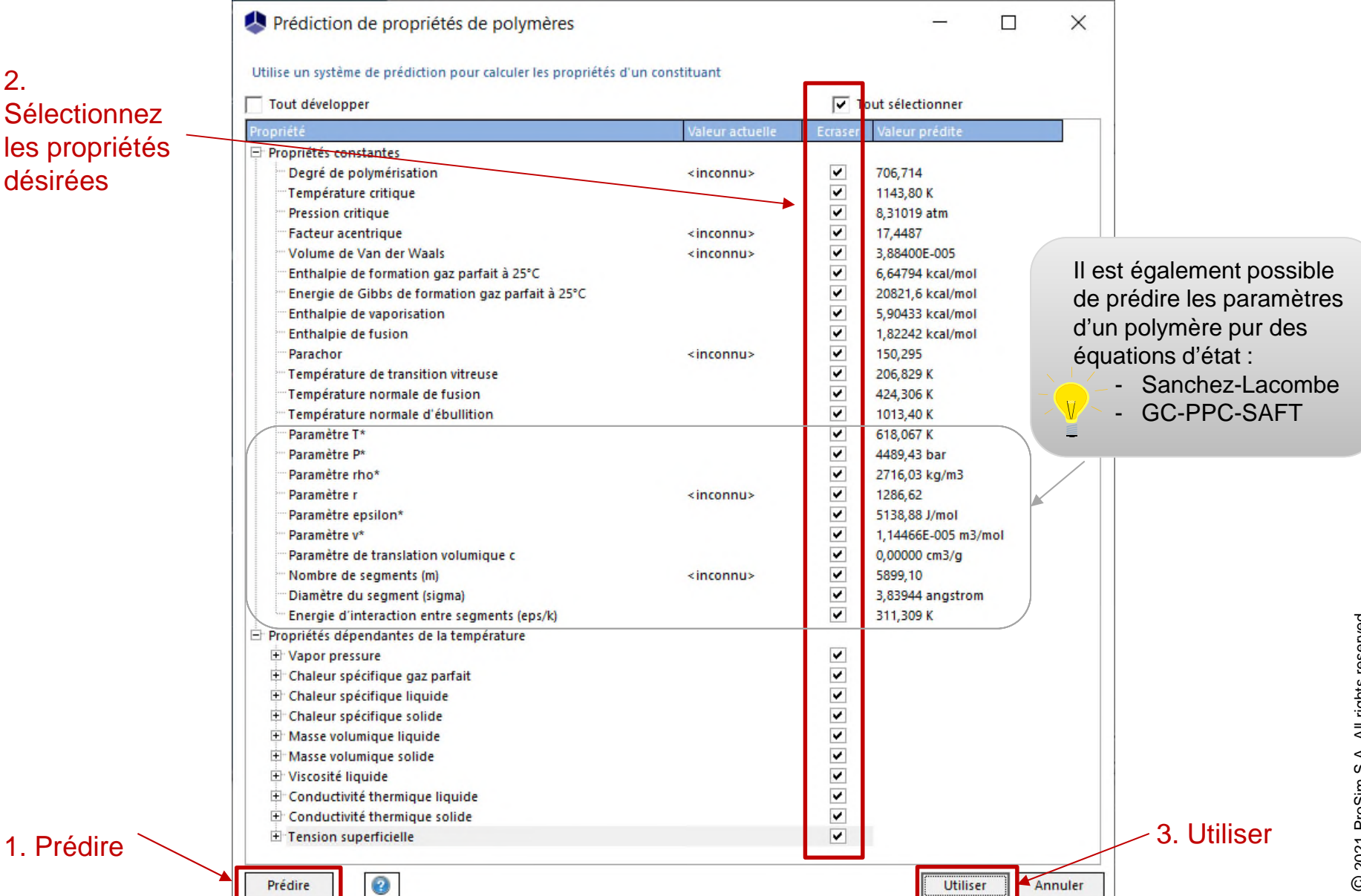

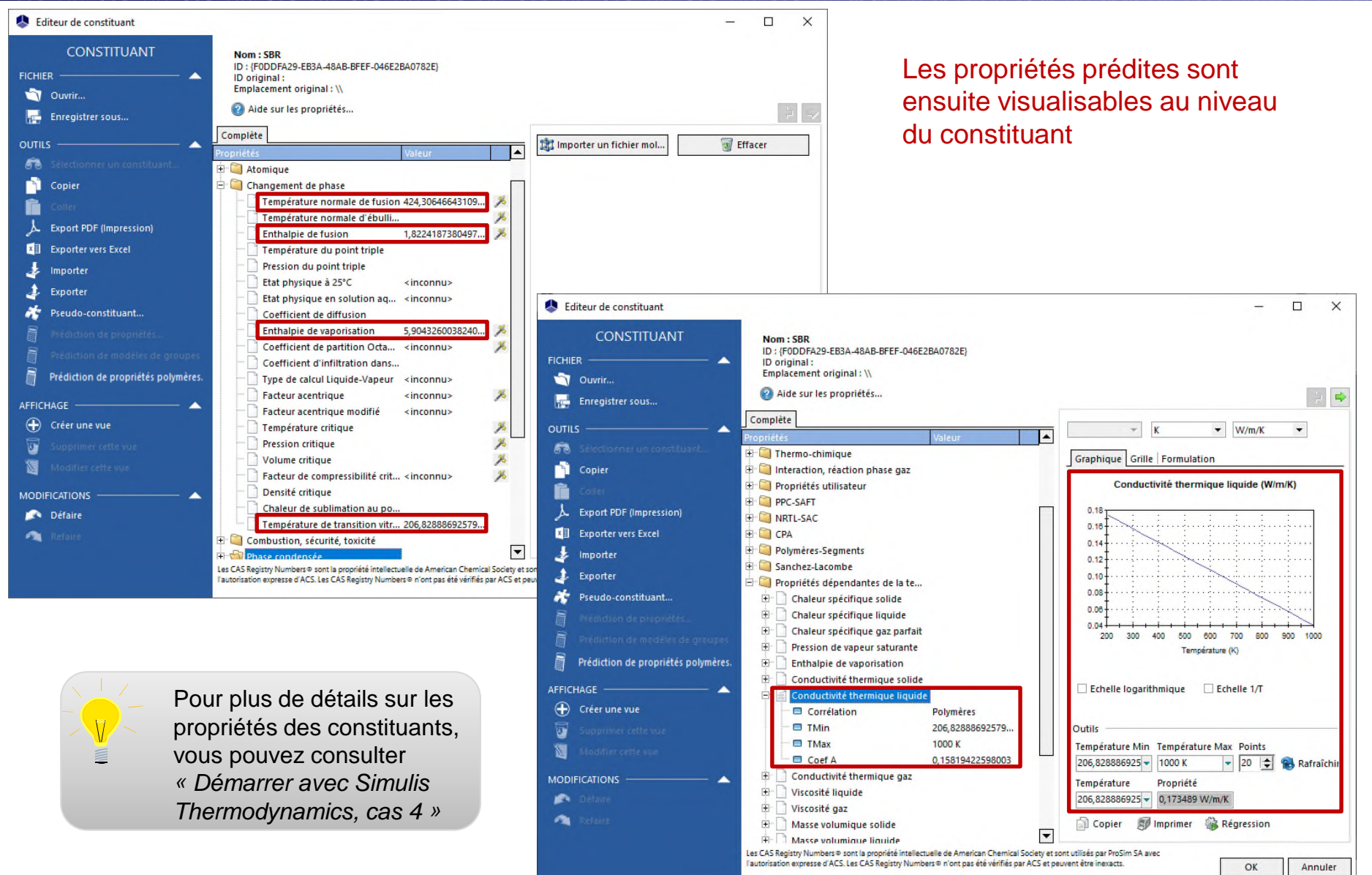

#### Ajoutez le constituant solvant (acétone dans cet exemple)

*(pour la description détaillée de cette opération, référez vous au document « Démarrer avec Simulis Thermodynamics, Cas 1 » )*

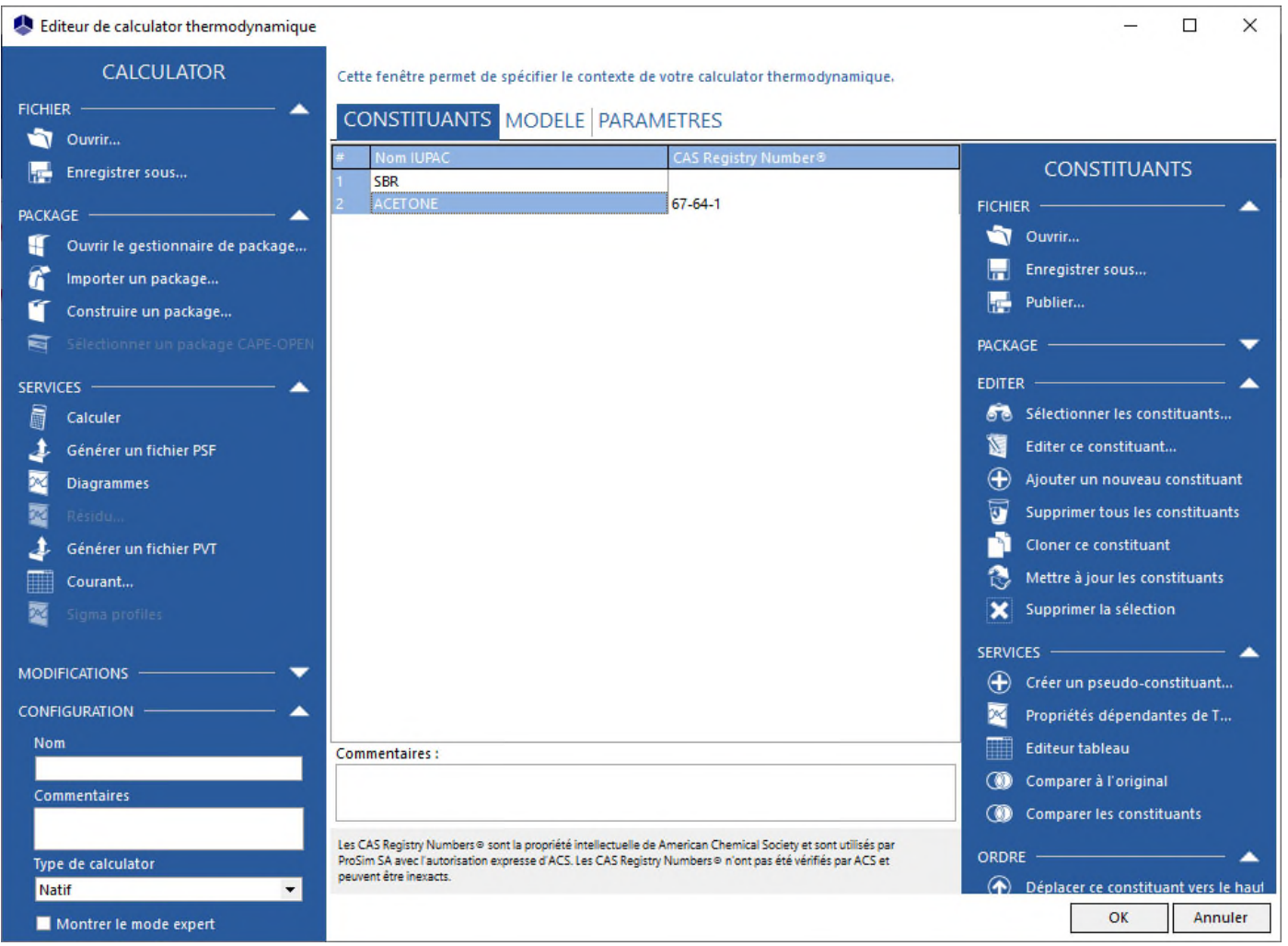

#### Dans l'onglet « MODELE »

- 1. Sélectionnez un modèle thermodynamique adapté aux mélanges contenant des polymères
- 2. Sélectionnez des méthodes particulièrement adaptées aux calculs des propriétés de transport des mélanges contenant des polymères

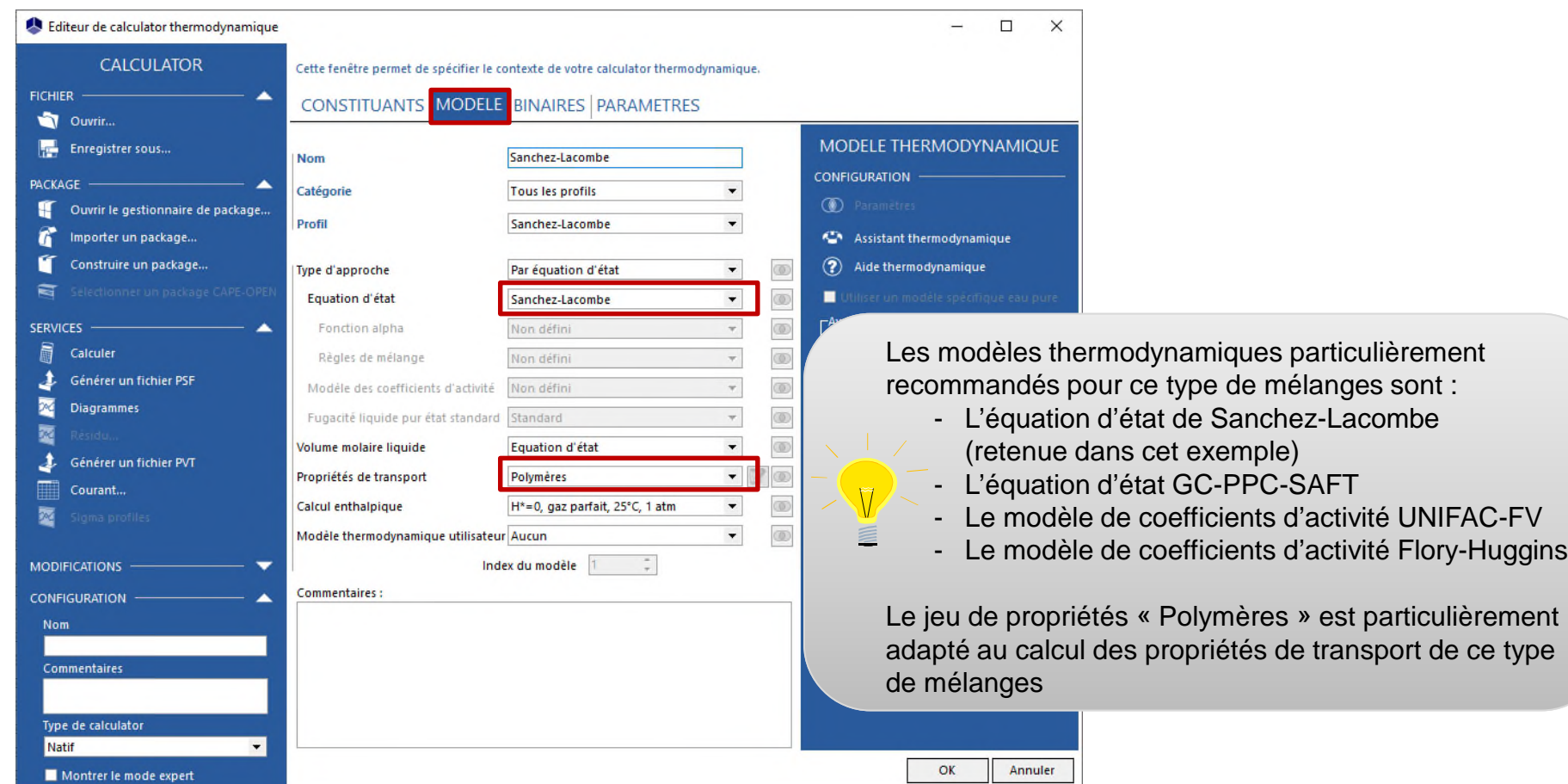

#### Dans l'onglet « BINAIRES »

- Renseignez un coefficient d'interaction binaire de l'équation d'état en rentrant une valeur pour le coefficient Akij (ici, Akij =  $0,035$ )

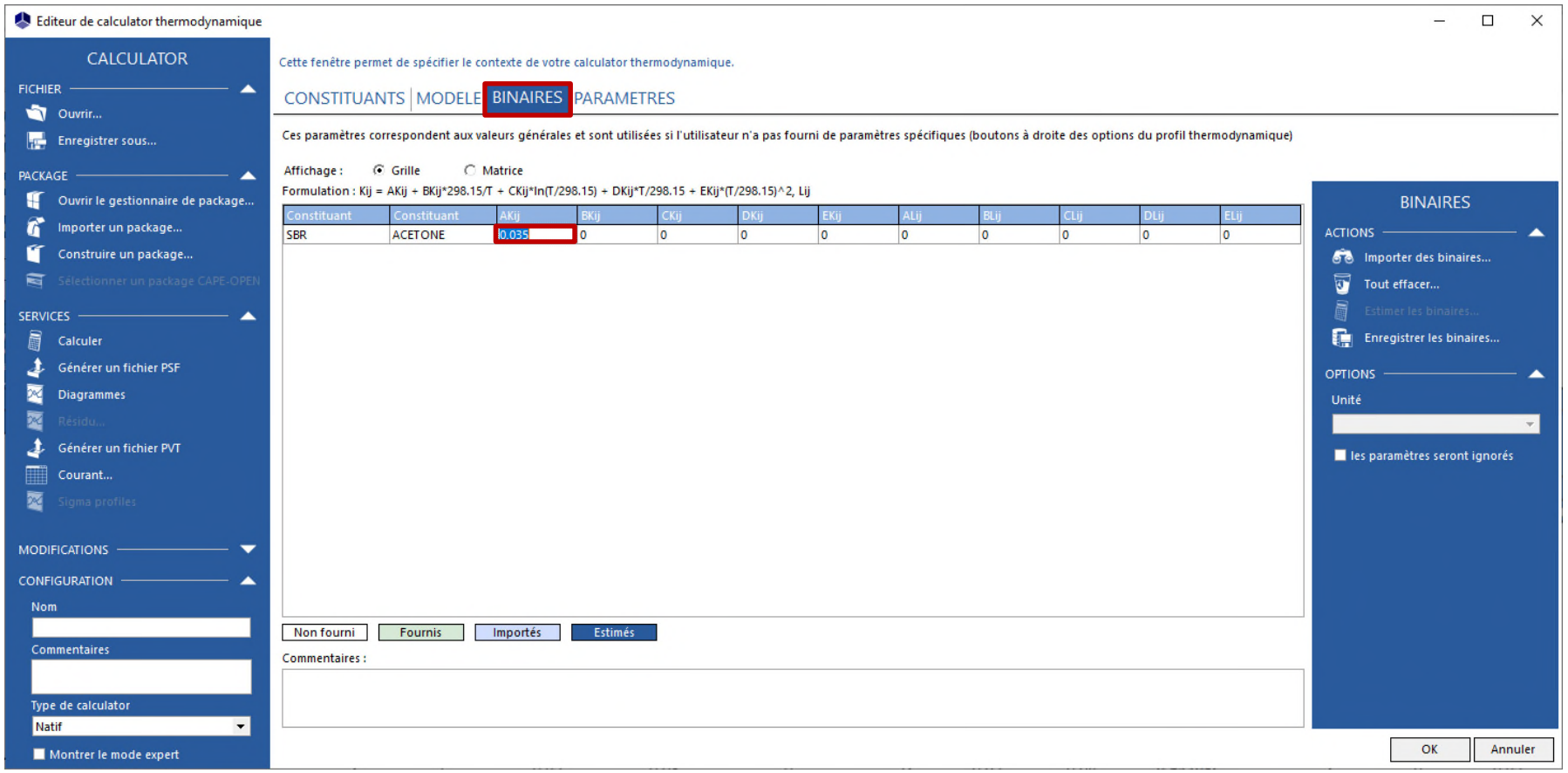

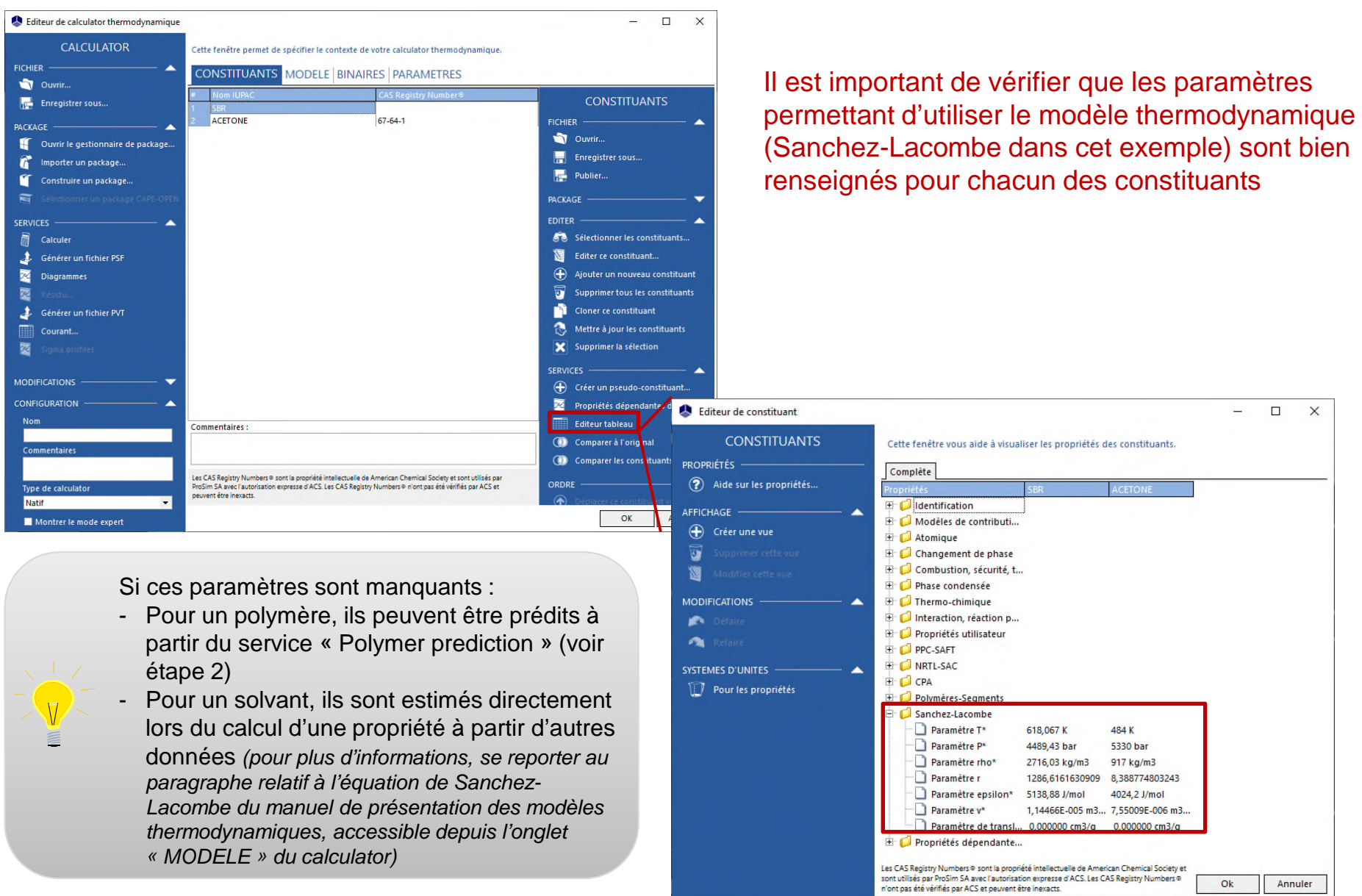

Dans la feuille Excel où se trouve votre calculator :

**1. Sélectionnez l'unité « bar » pour la pression et « K » pour la température dans les systèmes d'unités d'entrée et de sortie**

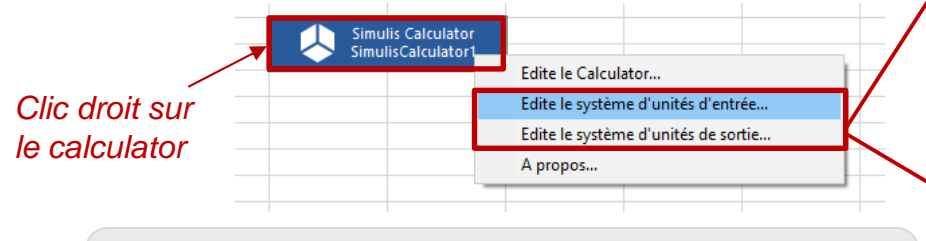

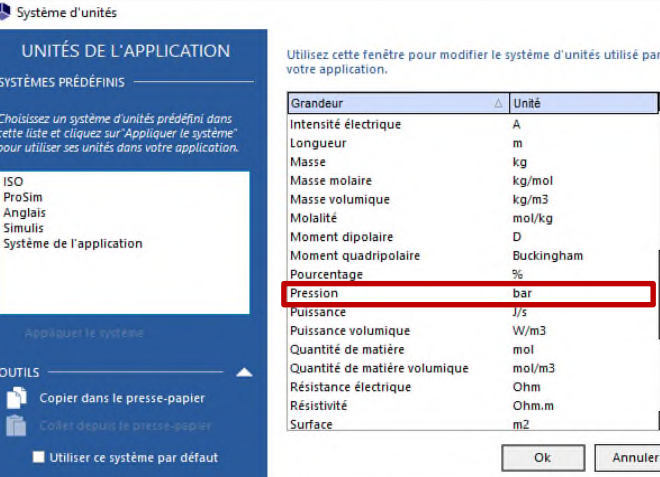

Pour plus de détails sur la modification des systèmes d'unités, vous pouvez consulter :

*« Démarrer avec Simulis Thermodynamics, cas 1 »*

#### **2. Faites afficher le nom des constituants et les unités utilisées dans le calculator**

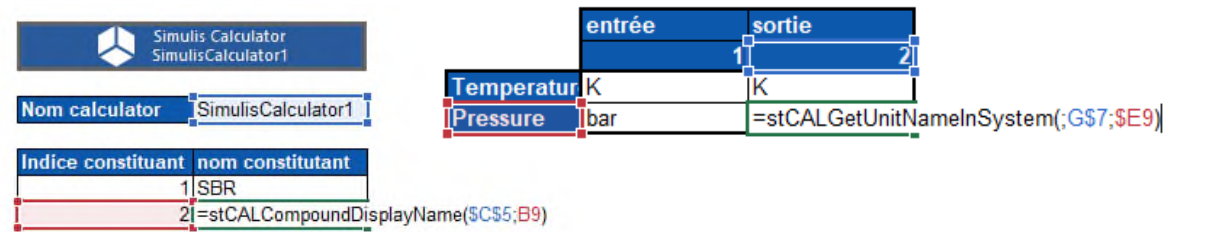

*Remarques :*

- *L'indice du polymère est 1, l'indice du solvant est 2*
- *Dans cet exemple, on travaille en fraction massique. Du fait de la grande masse molaire du polymère, sa fraction massique est élevée même si sa fraction molaire est très faible.*

**3. Renseignez les données expérimentales (ici, des données de pression de bulle)**

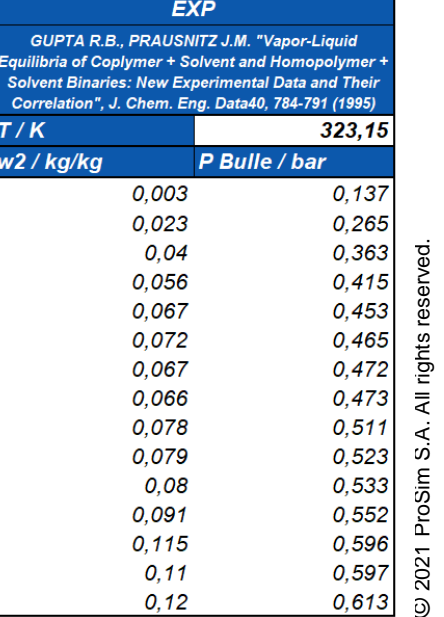

2021 ProSim S.A. All rights reserved.

S.A. All rights reserved.

 $\times$ 

⊺∸

innuler

**4. Faire un calcul de Flash TP avec le modèle de Sanchez-Lacombe (calcul du taux de vaporisation et des compositions des phases liquide et vapeur à température, pression et composition globale données)**

4.1. Préparation du calcul dans Excel : créez le tableau suivant

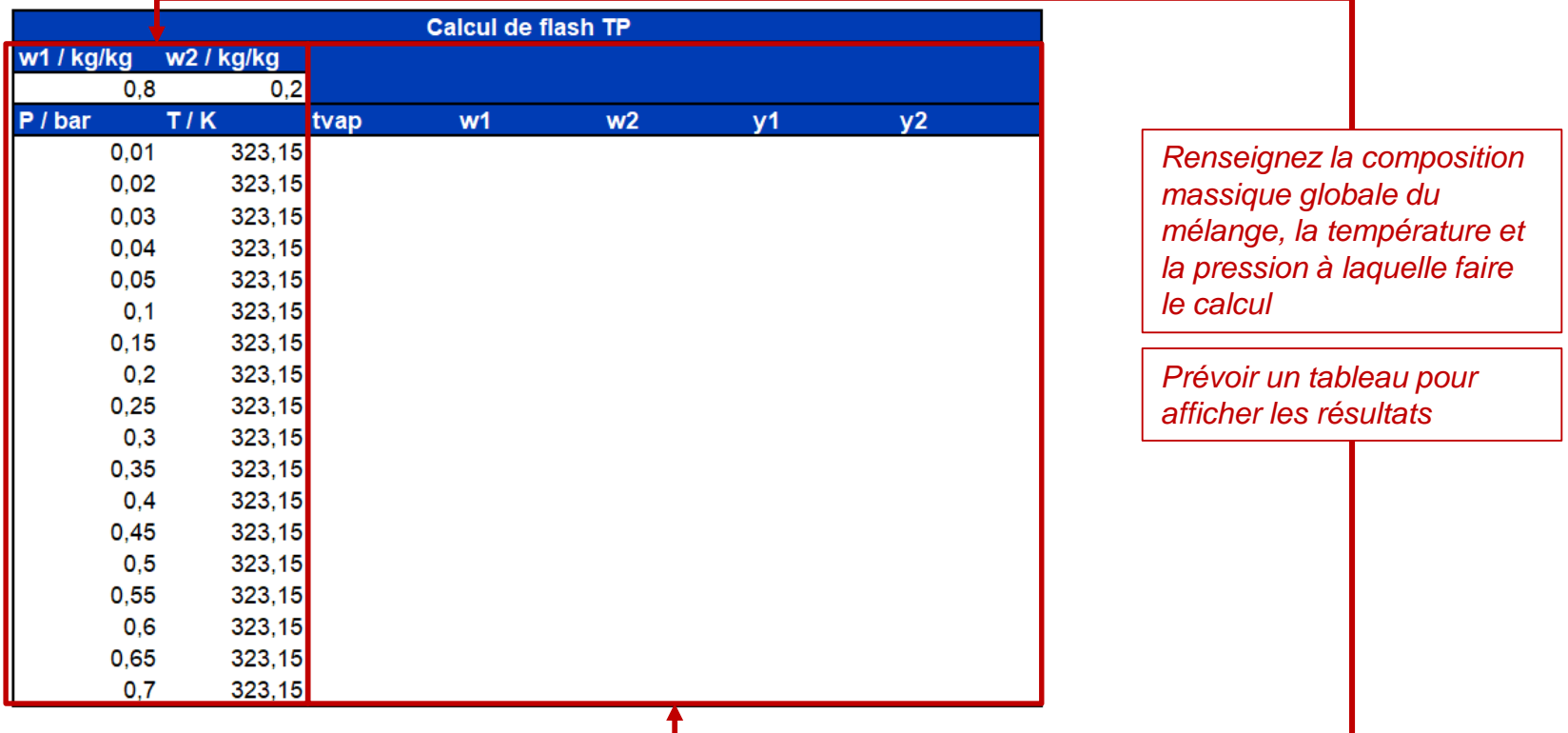

**4. Faire un calcul de Flash TP avec le modèle de Sanchez-Lacombe (calcul du taux de vaporisation et des compositions des phases liquide et vapeur à température, pression et composition globale données)**

#### 4.2. Réalisation du calcul :

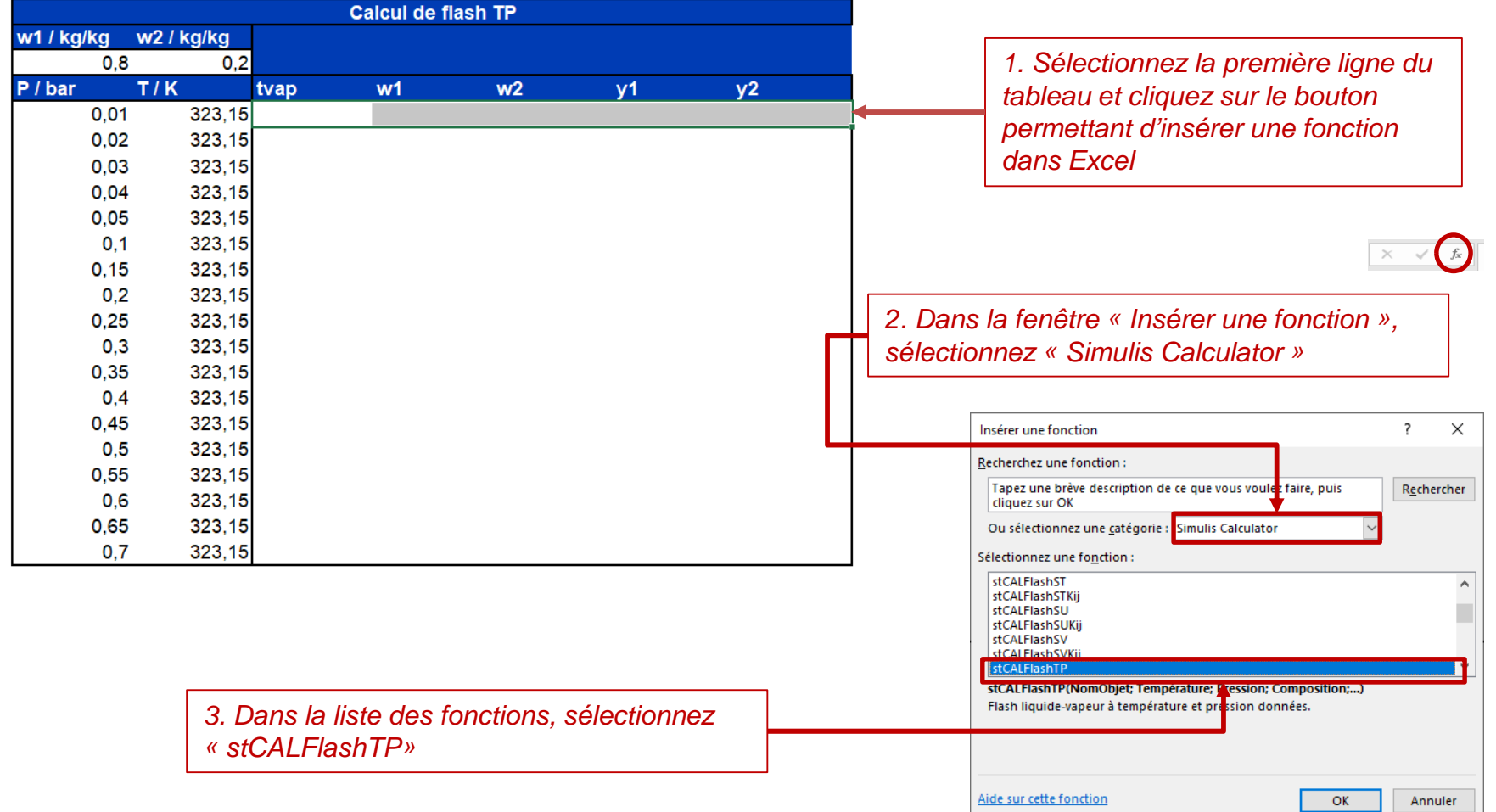

**4. Faire un calcul de Flash TP avec le modèle de Sanchez-Lacombe (calcul du taux de vaporisation et des compositions des phases liquide et vapeur à température, pression et composition globale données)**

#### 4.2. Réalisation du calcul :

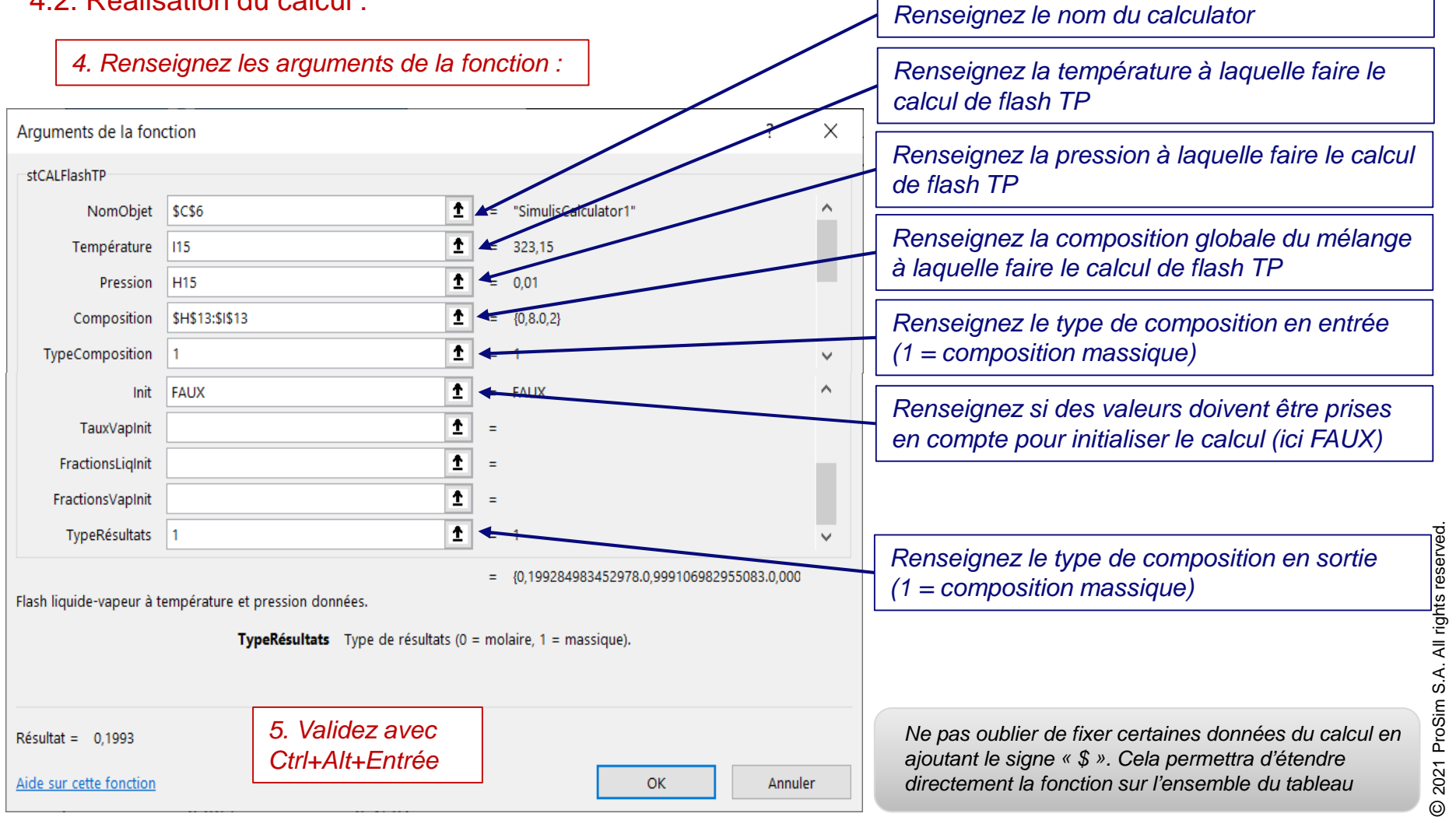

**4. Faire un calcul de Flash TP avec le modèle de Sanchez-Lacombe (calcul du taux de vaporisation et des compositions des phases liquide et vapeur à température, pression et composition globale données)**

#### 4.2. Réalisation du calcul :

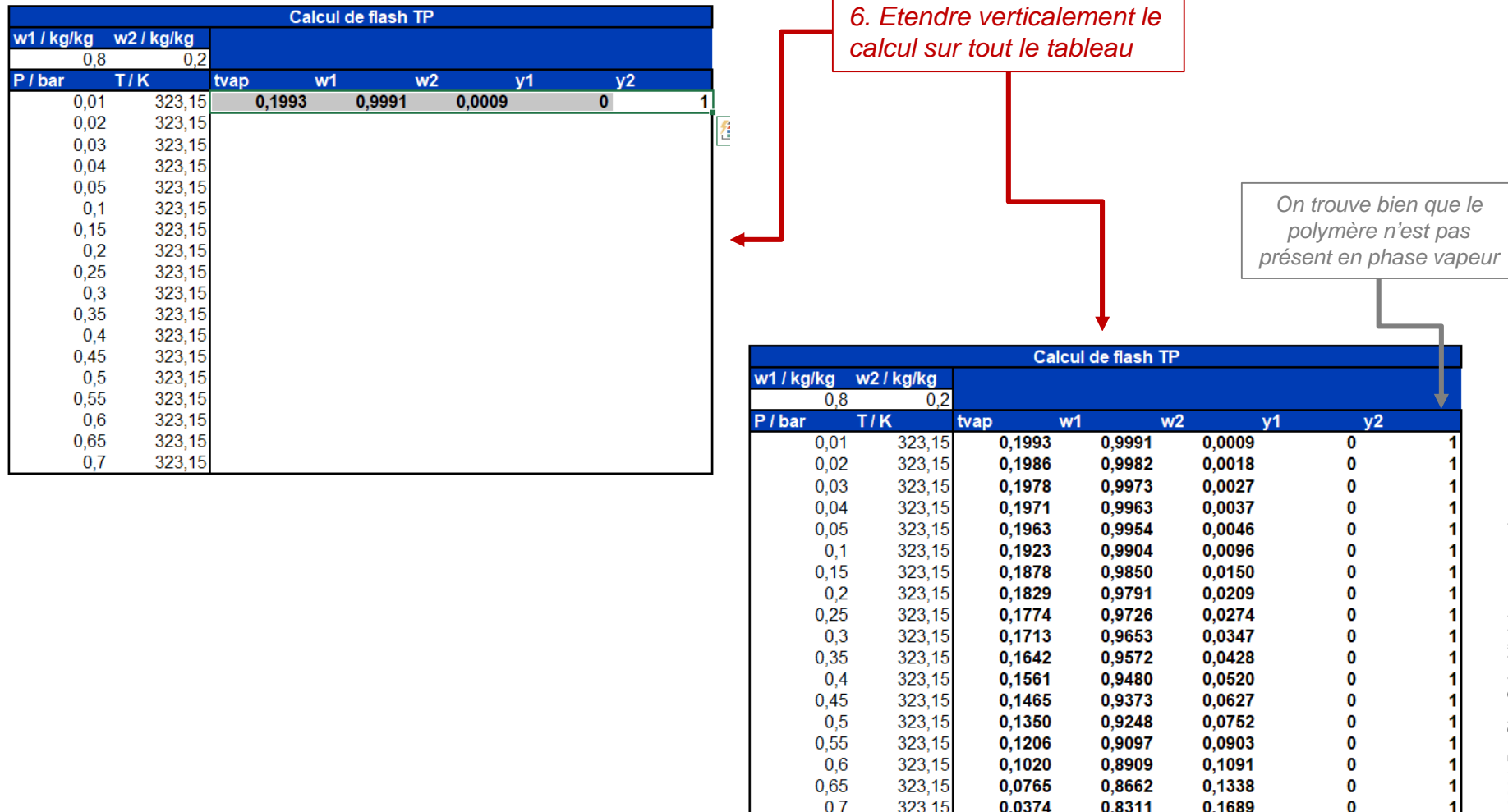

Les résultats obtenus sont présentés sur le graphique suivant.

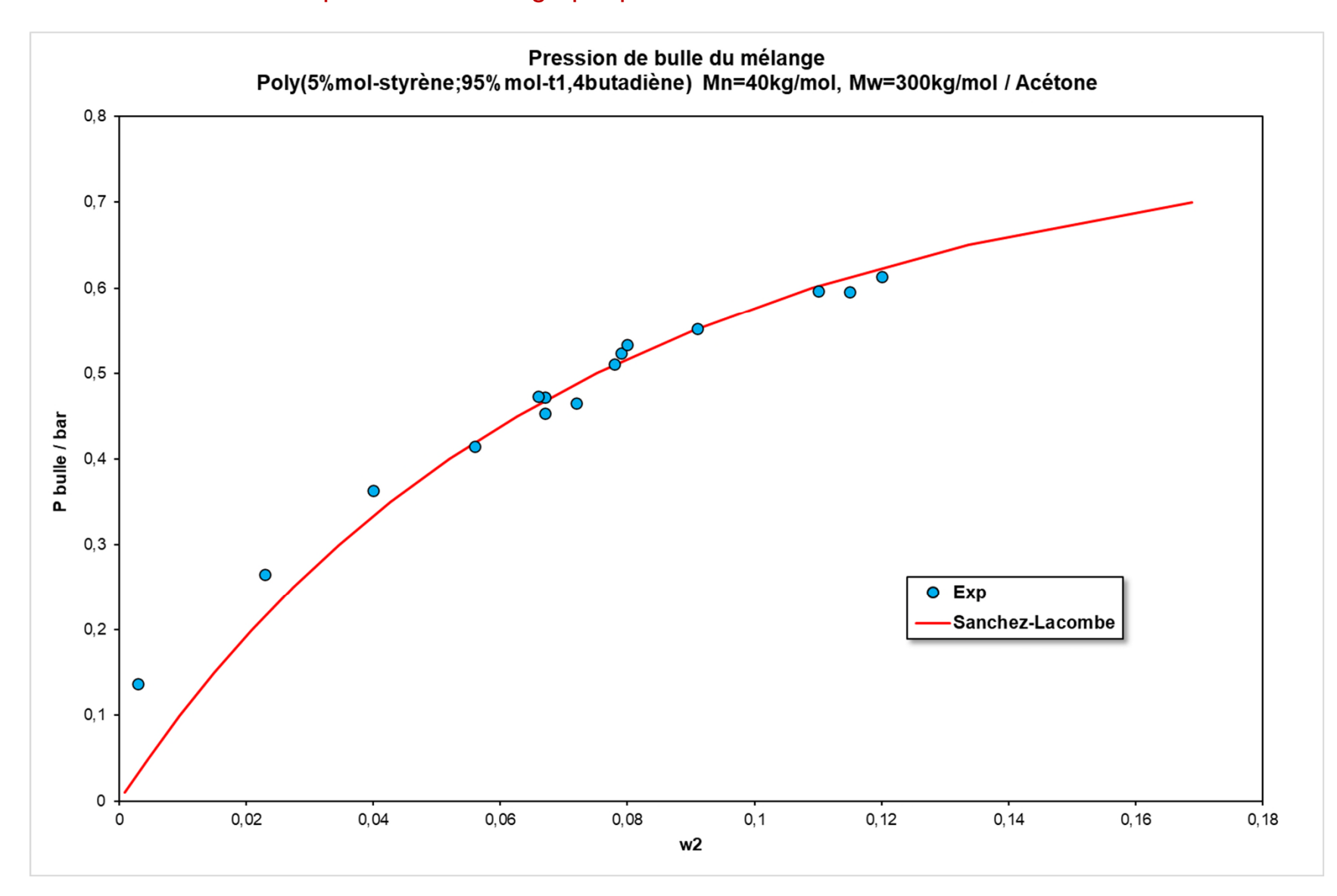

Insérer une fonction Recherchez une fonction:

Tapez une brève description de ce que vous voulez faire, puis

Des propriétés de transport du mélange peuvent également être calculées. Un exemple est donné ici avec le calcul de la conductivité thermique liquide du mélange.

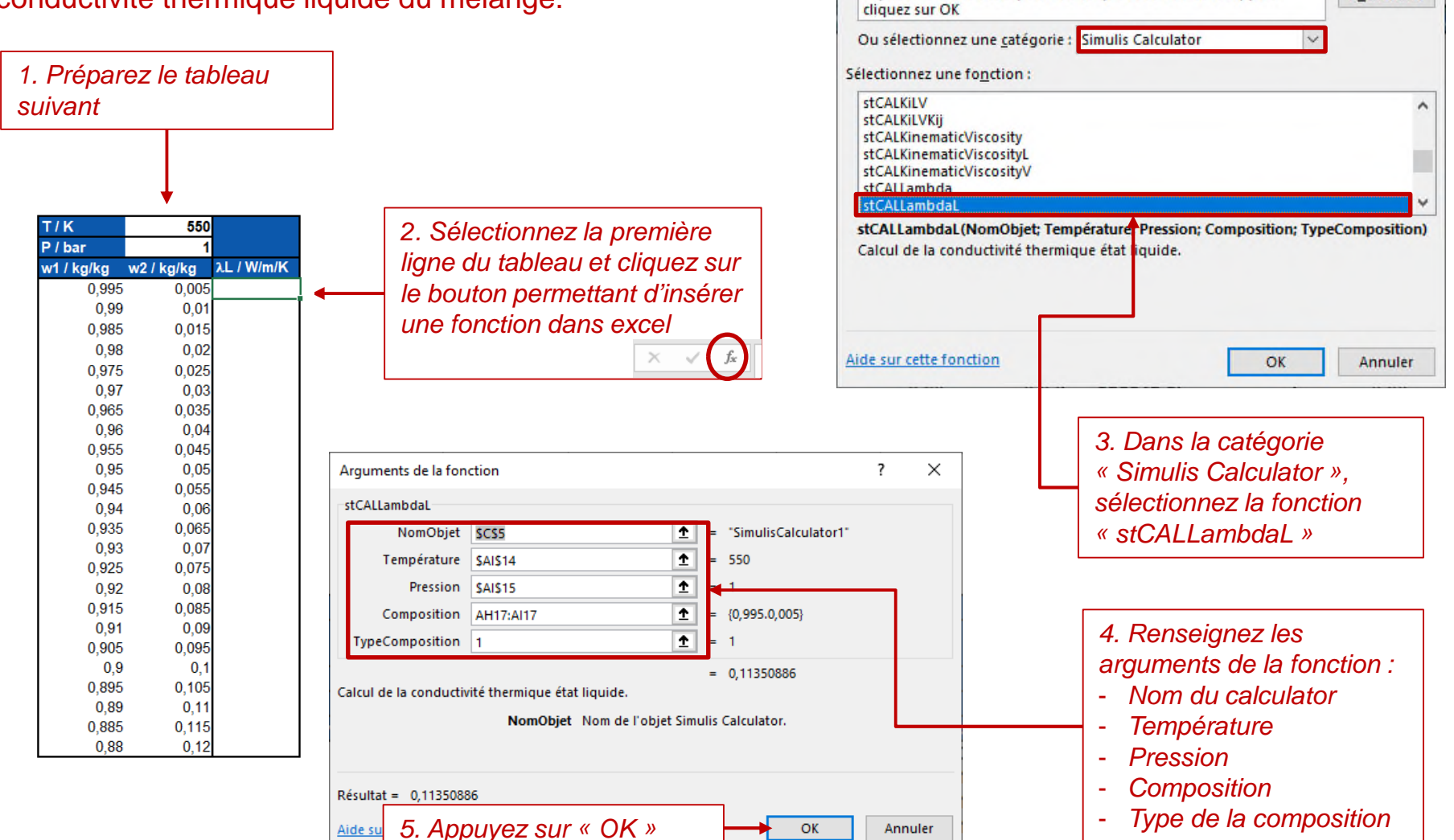

7

 $\times$ 

Rechercher

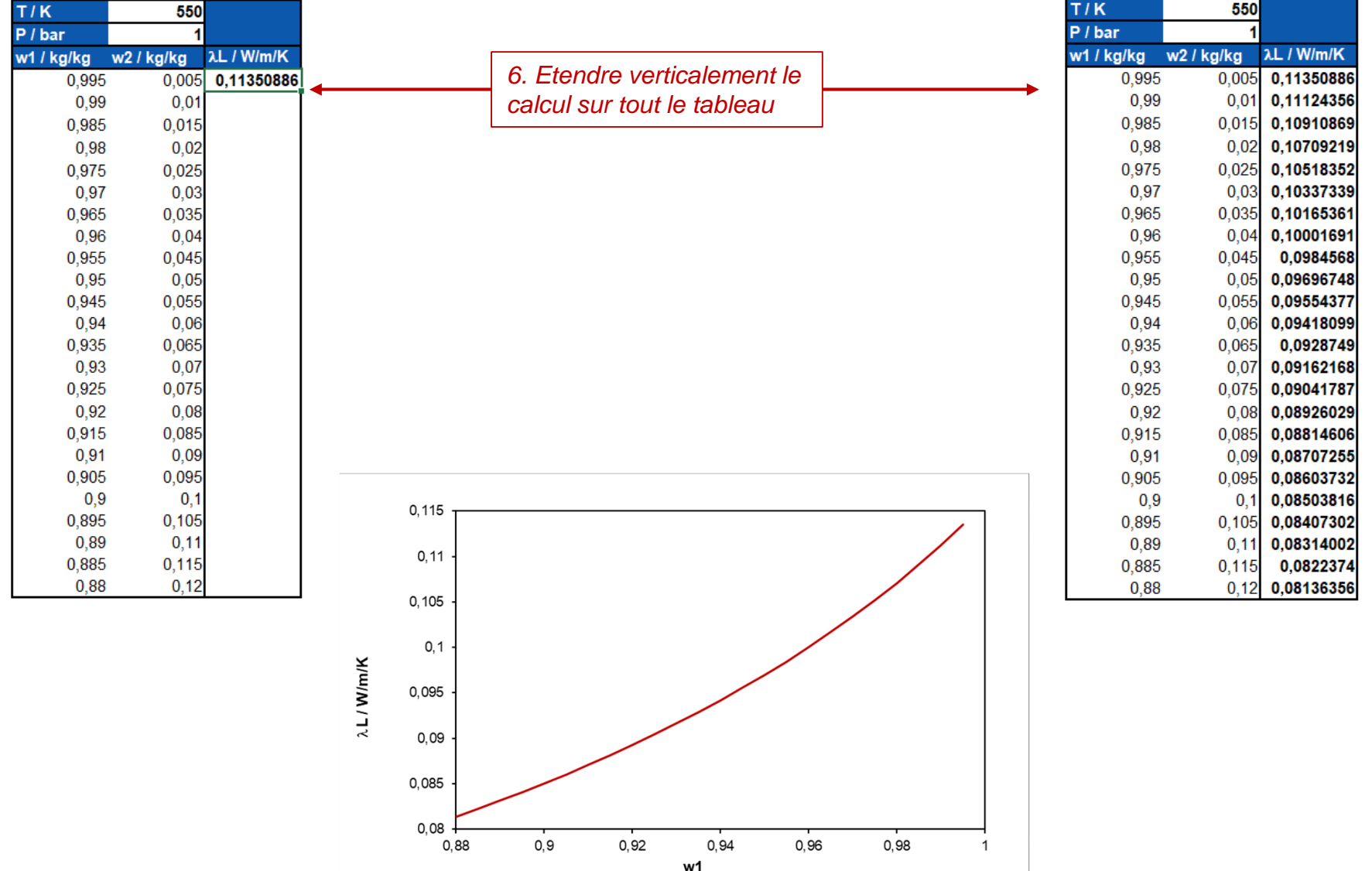

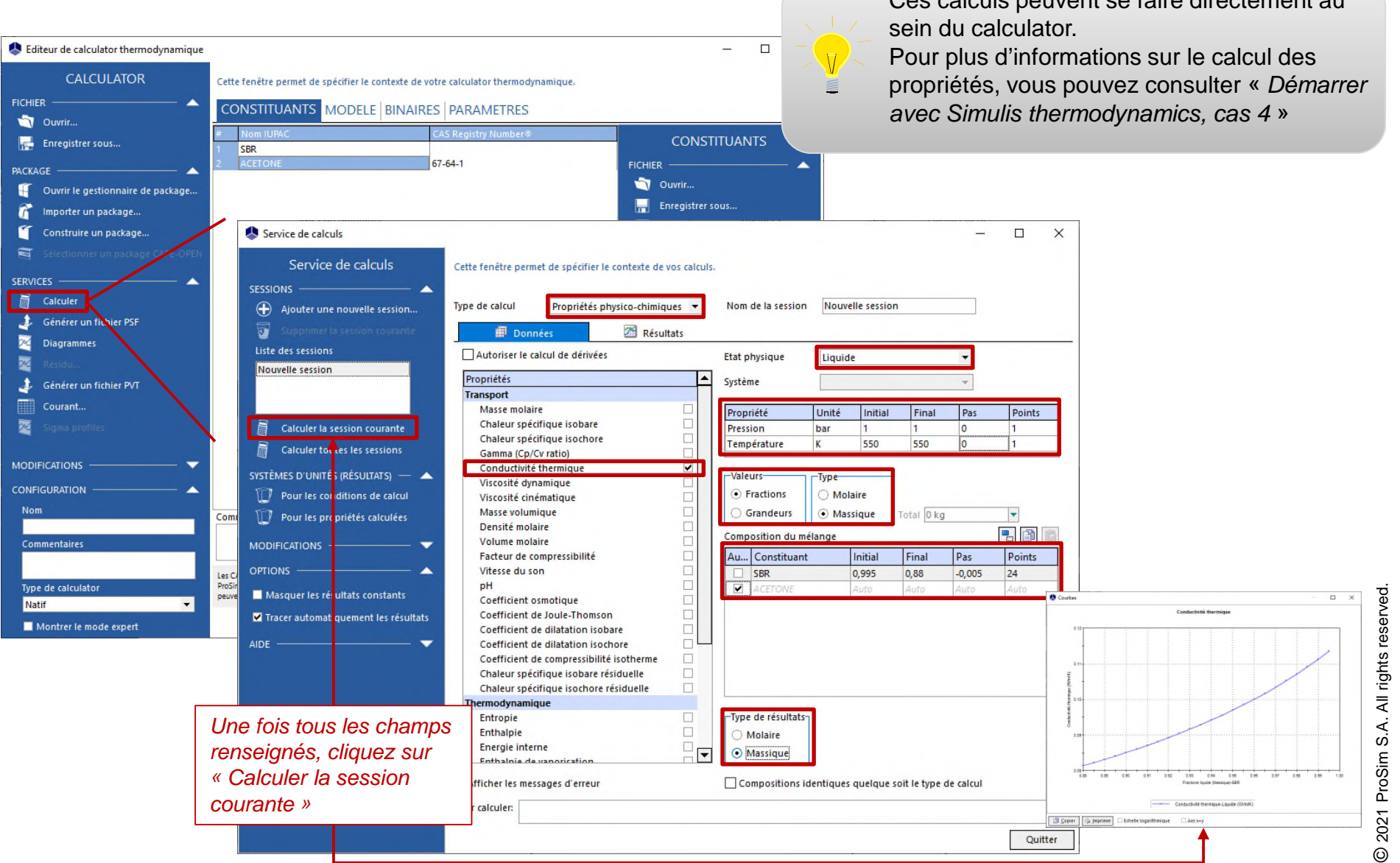

calcula peuvent as faire dire

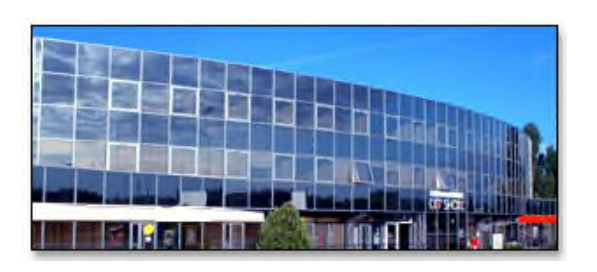

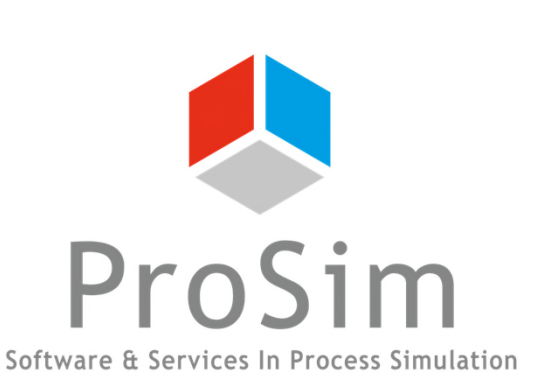

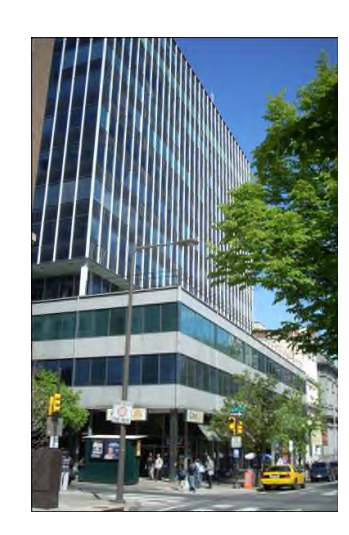

**ProSim SA** 51, rue Ampère Immeuble Stratège A F-31670 Labège France

 $\mathbf{R}$ : +33 (0) 5 62 88 24 30

# **www.prosim.net**  $\bullet$ : +1 215 600 3759

info@prosim.net

**ProSim, Inc.** 325 Chestnut Street, Suite 800 Philadelphia, PA 19106 U.S.A.